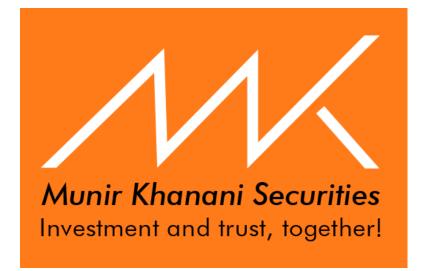

# Fund Deposit Information System

User Guide

| Version No. | Version Date | Author           | Summary of Changes |
|-------------|--------------|------------------|--------------------|
| 1.0         | 12-10-2022   | Muhammad Nabeegh |                    |
|             |              | Mumtaz           |                    |

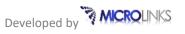

## Table of Contents

| Introduction                  | 3 |
|-------------------------------|---|
| How to Submit the information | 3 |
| View Deposits                 | 5 |
| Themes                        | 6 |
| Frequently Asked Questions    | 7 |

#### Introduction

The Fund Deposit Information System is a complete, easier and efficient online solution to manage the deposit of funds from clients to brokerage house's account. The Client submits the information and details of their deposit after transferring funds manually or electronically from bank account to MMK trading account.

This platform provides the fastest way to show your money into your MMK trading application or trading account automatically.

#### How to Submit the information

- First client has deposited the fund as your available platform
- User can login using the following URL: <u>https://funds.munirkhanani.com</u> to submit our fund deposit information
- On the login page, enter your User ID and password, (which was already provided for Trade link application) and click the submit button to get started

|        | FUND DEPOSIT INFORMATION SYSTEM                                        |     |
|--------|------------------------------------------------------------------------|-----|
|        | Use same User-ID and Password which you use for Tradelinks Application | on  |
|        | Username *                                                             |     |
|        | DEMO                                                                   |     |
|        | Password*                                                              |     |
|        | }                                                                      | ۲   |
|        | Submit                                                                 |     |
|        | O 2022 M MUNIR M AVIMED REAVANT SECURITES LTD.                         |     |
| Mobile | Desktop                                                                | WEB |
|        | ¥ ¥                                                                    |     |

• After successfully logging fill out the complete information with attachment of deposit slip and electronically transfer snap.

| Mare Decenter                              | & 🔵 👗 demo 🗸                                                                                                    |
|--------------------------------------------|----------------------------------------------------------------------------------------------------|
| Deposit<br>Client"<br>DEMO<br>IBAN"<br>112 | Bank Account*<br>Other<br>IBAN Proof<br>Choose File 1216x821x1.jpg                                                            |
| Amount*<br>500                             | Check / Reference Number<br>453155326                                                                                         |
| Mode:"  Cheque Online                      | Attachment: (First Attachment is Mandatory) File Size should be less than 400KB Choose File TT.PNG Choose File No file chosen |
| Submit                                     | Choose File No file chosen                                                                                                    |

• After complete filling the Form and then press **"Submit"** Button the deposit request will be Passed to the admin for approval.

#### **View Deposits**

- Client views our deposit entry.
- The previous deposit can also be viewed on the client's dashboard along with its status.

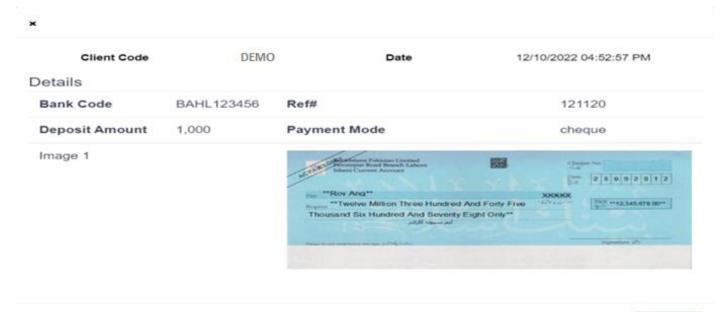

Close

| Details           Show         10 • entries         Search: |             |            |                 |                |               |                        |           |                      |
|-------------------------------------------------------------|-------------|------------|-----------------|----------------|---------------|------------------------|-----------|----------------------|
| SNO# ↑↓                                                     | Bank Code 🌐 | Cheque No# | Deposite Amount | Payment Mode 1 | Reference No# | Voucher Date           | Status ↑↓ | Accept/Reject Reason |
| 1                                                           | 112         |            | 500             | cheque         | 453155326     | 12/10/2022 10:58:21 AM | Pending   |                      |
| 2                                                           | BAHL123456  |            | 639             | cheque         | 1246          | 11/10/2022 05:25:55 PM | Accepted  | accept               |
| 3                                                           | BAHL123456  |            | 303,030         | cheque         | 303030        | 11/10/2022 05:00:53 PM | Rejected  | rercted              |
| 4                                                           | BAHL123456  |            | 20,202,022      | cheque         | 20202022      | 11/10/2022 04:49:05 PM | Accepted  | acceyt               |
| howing 1 to 4 of                                            | 4 entries   |            |                 |                |               |                        |           | Previous 1 Nex       |

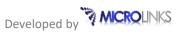

#### Themes

For every user there are 2 **Modes** which the user can set according to his **preference**.

The Modes are:

- 1. Light Mode
- 2. Dark Mode

User can change your theme easily; the user can **switch** between the **light** to **dark** mode by **toggling** at the top right.

**Light Mode** 

| eposit   |                                                 | 100 C |
|----------|-------------------------------------------------|-------|
| Chern?"  | Bank Account"                                   |       |
| 0EMO     | 54HL125456                                      |       |
| Amount*  | Check / Reference Number                        |       |
| 500      | 43155115                                        |       |
| Kode *   | Attactivitier(P) (Feal Attachment is Maniptory) |       |
| Cheque   | File Scar alread Service March1092              |       |
| ) Online | Choose File dismage garg                        |       |
|          | Choose File                                     |       |
|          | Choose File   No fee chosen                     |       |

#### Dark Mode

| New Charge Secrete |                                             |
|--------------------|---------------------------------------------|
| Deposit            |                                             |
| Cilent"            | Bank Account*                               |
| DEMO               | BARI 123456 v                               |
| Amount*            | Check / Reference Number                    |
|                    | Check / Reference Number                    |
| Mode."             | Attachment* (First Attachment is Mandalary) |
| Cheque             | File Scr should be less than 400KB          |
| O Online           | Choose File No file chosen                  |
|                    | Choose File No file chosen                  |
|                    | Choose File No file chosen                  |
| Subme              |                                             |

### **Frequently Asked Questions**

The FAQ's can be viewed on the Munir Khanani Securities website <u>https://munirkhanani.com</u> under the Miscellaneous menu.